## How do I add a direct link to a PebbleGo article to my remote learning platform?

PebbleGo is available through the VLC Games and Databases collection. It is password-protected and can be accessed by both staff and students. The PebbleGo Username and Password can be obtained from your school Learning Commons Informationist (LCI).

## Access a Specific Article Screen using SQS code and Bypass the Login Screen.

Specific PebbleGo articles can be easily integrated into most remote learning platform applications by using a portion of the SQS code and appending it to any direct article link in PebbleGo. This will allow your students to bypass the login screen and access this content directly.

Here is a step-by-step tutorial using the PebbleGo Frog article as an example:

- 1. Log into PebbleGo using your username and password.
- 2. Once in PebbleGo, find the article to support your lesson. This example uses the Frog article.
- 3. Copy and paste the article URL in a separate document. Here is an example of a direct link to the Frog article in PebbleGo Animals:
  - https://www.pebblego.com/modules/1/categories/1/articles/38
- 4. Append the following "Auto Student Login" SQS code to the end of the article URL address to get a new link. This SQS code will be the same for any article so save it for future reference.

?sqs=93748327baf66dc92a5d6c96ff1736b92265183f9fc2fb468ad9e8456465dda6

Frog article link:

https://www.pebblego.com/modules/1/categories/1/articles/38

add the SQS link:

?sqs=93748327baf66dc92a5d6c96ff1736b92265183f9fc2fb468ad9e8456465dda6

To get new link:

https://www.pebblego.com/modules/1/categories/1/articles/38?sqs=93748327baf66dc92a5d6c96ff1 736b92265183f9fc2fb468ad9e8456465dda6

5. Paste this new link into your browser or your remote learning platform to give your students direct access to that article.

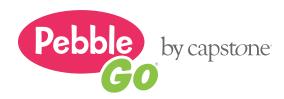